значение регистру EAX. Он в свою очередь вернѐт максимальное доступное значение входного параметра расширенного набора функций. Само значение можно получить последовательно передав регистру EAX значения 80000002h – 80000004h. Выходные данные также представляют собой последовательность ASCII символов хранящиеся в регистрах от EAX до EDX.

Пример результата работы такого приложения представлен на рисунке 1:

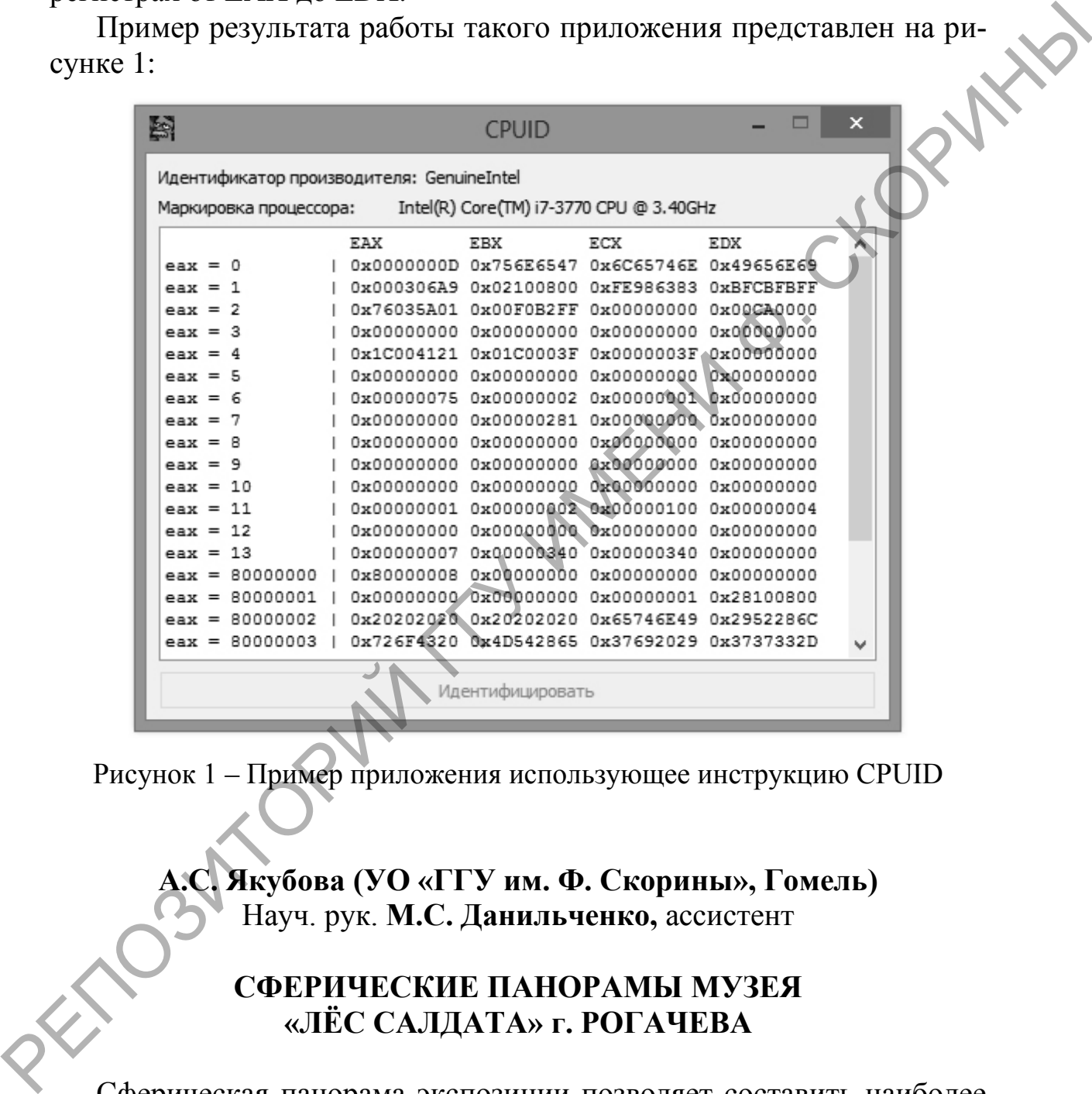

Рисунок 1 – Пример приложения использующее инструкцию CPUID

**А.С. Якубова (УО «ГГУ им. Ф. Скорины», Гомель)** Науч. рук. **М.С. Данильченко,** ассистент

## **СФЕРИЧЕСКИЕ ПАНОРАМЫ МУЗЕЯ «ЛЁС САЛДАТА» г. РОГАЧЕВА**

Сферическая панорама экспозиции позволяет составить наиболее полное впечатление о любом музее. В качестве объекта был выбран музей города Рогачев – «Лѐс салдата».

Музей «Лѐс салдата» создан по инициативе советского поисковика Горевого Марата Григорьевича при Рогачевском городском центре

поисковой и краеведческой работы и был открыт решением Рогачевского горисполкома № 79 от 29 февраля 1994 г. В основу экспозиции положен поисковый материал отряда «Разведчики военной славы», действующего на базе ПТУ № 56 им. П.Я. Головачева города Гомель.

Процесс создания сферических панорам состоит из трех последовательных этапов:

– съемка – производится панорамная съемка объектов, по которым будет сделана панорама;

– обработка фотоматериала: коррекция цветов, ретушь, удаление дефектов и нежелательных элементов на фото;

– склейка фотопанорам.

На первом этапе была произведена съемка помещения. Фокусное расстояние было выставлено самое малое, что в данном случае равно 18mm. Фокусировка проведена так, чтобы у всех объектов съемки была необходимая резкость. В ручном режиме также настраивалась и экспозиция. Чтобы глубина резкости фотографий была достаточной, число диафрагмы установлено на более высокое значение − F9.0 (рисунок 1). – съсмка – производится напорамная съемка объектов, но которым<br>
будте сделая павирама: коррекция циетов, регулив, ударстие<br>
— обработка фотоматериала: коррекция циетов, регулив, ударстие<br>
— светейка фотоматериала: Хлемен

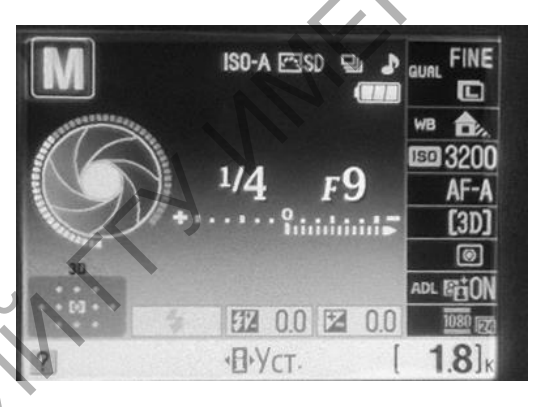

Рисунок 1 – Настройки фотоаппарата в ручном режиме

Выдержка выставлена так, чтобы на снимке не было засвеченных и слишком темных областей. Исходя из освещения кабинета, значение ISO установлено на отметке 3200 и зафиксирован баланс белого.

Далее последовательно снимался кадр за кадром, степень перекрытия соседних кадров составляла приблизительно 30 %. После того, как были получены изображения, они были загружены в программу для создания панорам – AutoPano. При необходимости положение автоматически выставленных контрольных точек несложно скорректировать, а также добавить новые контрольные точки либо удалить ненужные (рисунок 2).

Здесь склейка происходит в полностью автоматическом режиме с использованием собственных алгоритмов SIFT и RANSAC, также в программе есть полная поддержка HDR. Дисторсия оптики корректируется автоматически, а смешивание снимков производится средствами предварительно указанного в настройках модуля, в перечне которых имеется и плагин Smartblend.

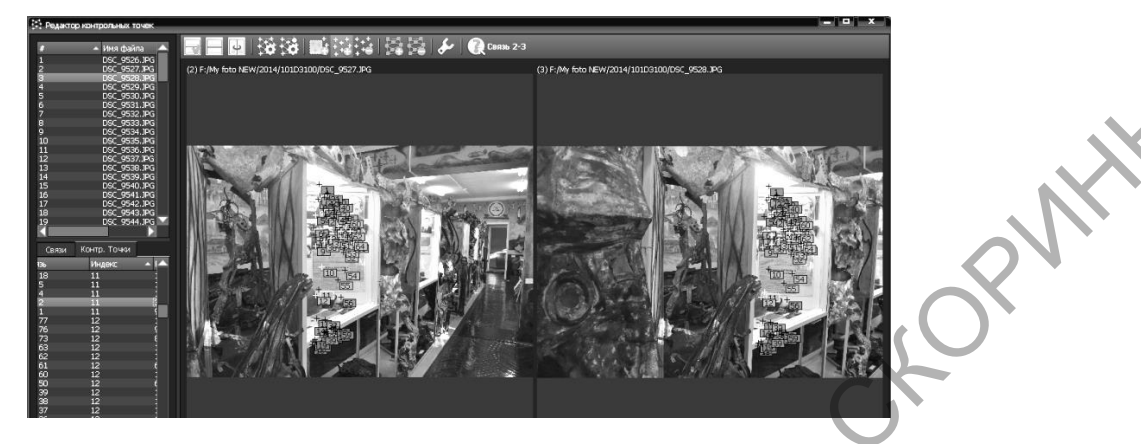

Рисунок 2 – Добавление контрольных точек в Autopano

После редактирования панорамы ее можно сохранить как изображение. Для этого нужно нажать выполнить сборку изображения. После нажатия кнопки сборка появится пакетный сборщик.

После сборки панораму можно найти в указанной папке. Готовые панорамы приведены на рисунках 3

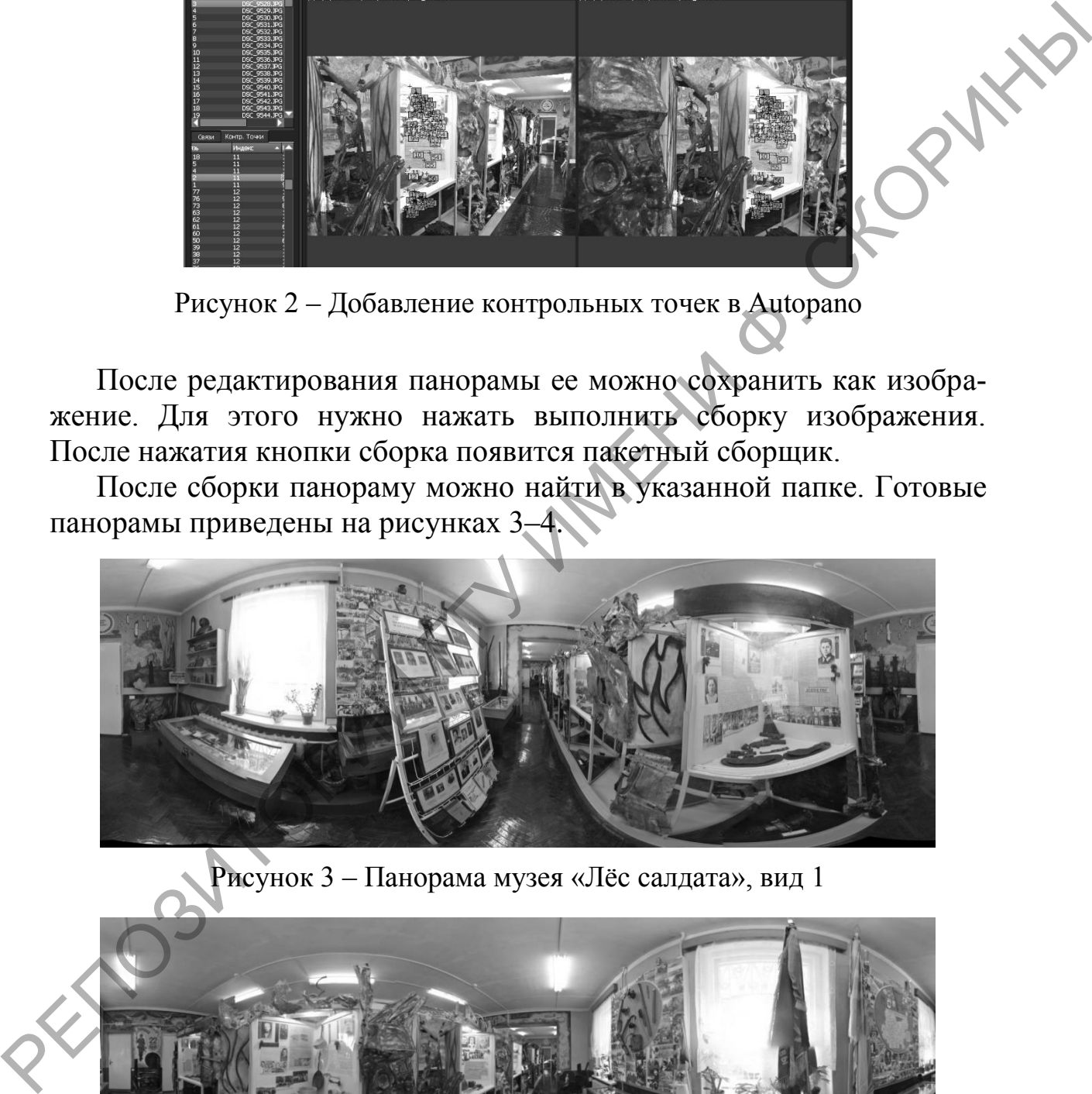

Рисунок 3 – Панорама музея «Лѐс салдата», вид 1

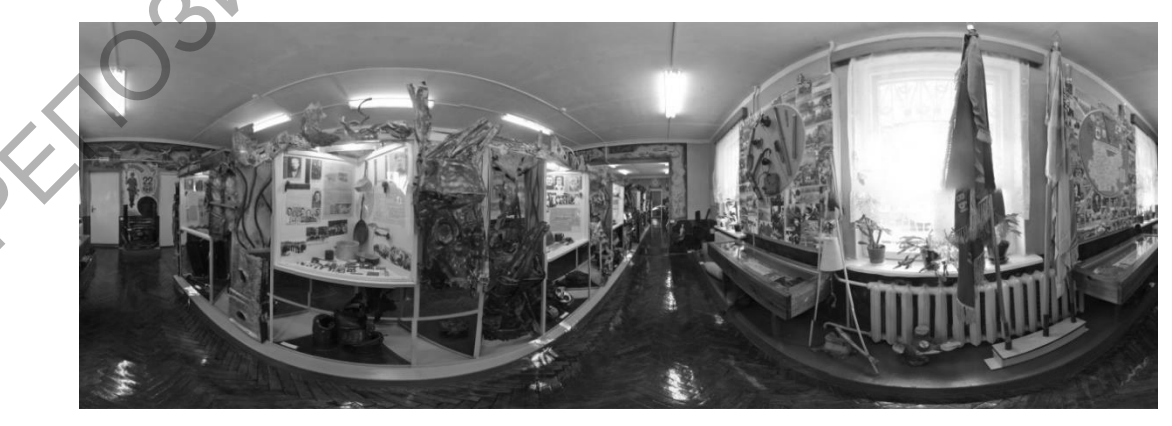

Рисунок 4 – Панорама музея «Лѐс салдата», вид 2